# **図書館システム LINE 連携機能【準備編】**

### **知識の森嵐山町立図書館 @124lbczw**

図書館システムに LINE 連携機能が加わりました。知識の森嵐山町立図書館 LINE 公式アカウントを友 だち登録することで便利な機能が使える、新しいサービスです。

### **STEP 1 次ののの**を進備する。

- ❶ LINE アプリをインストールしたスマートフォン
- 2 図書館利用カードと、そのパスワード(お持ちでない方は、本人確認証を持 参の上、窓口で発行手続きをお願いします)。

## **STEP2 嵐山町立図書館を友だち追加**

LINE のホーム画面で、右上の人型アイコン 2+をタッチします。友だち追加の画面か ら、次の❶❷どちらの方法でも登録ができます。

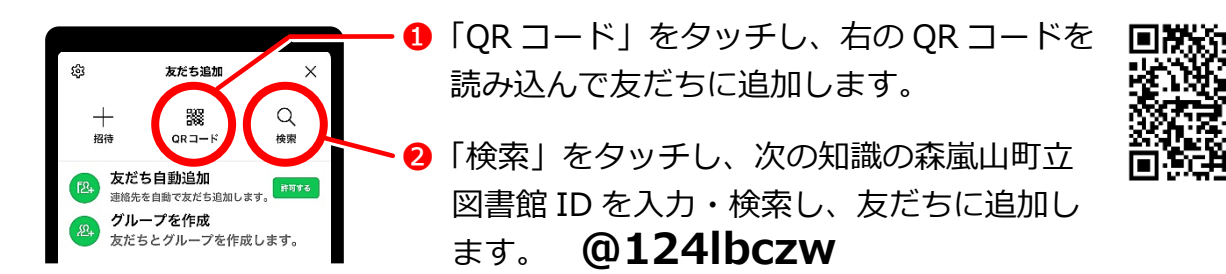

# **STEP3 LINE 連携機能を ON にする**

知識の森嵐山町立図書館のトーク画面を開きます。

- ❶「LINE 連携機能」のボタンをタッチします。
- ■「アカウントを連携します。」と出るので「はい」をタッチしてください。
- 6 の画面になるので、利用者番号とパスワードを入力し「連携する」をタッチします。

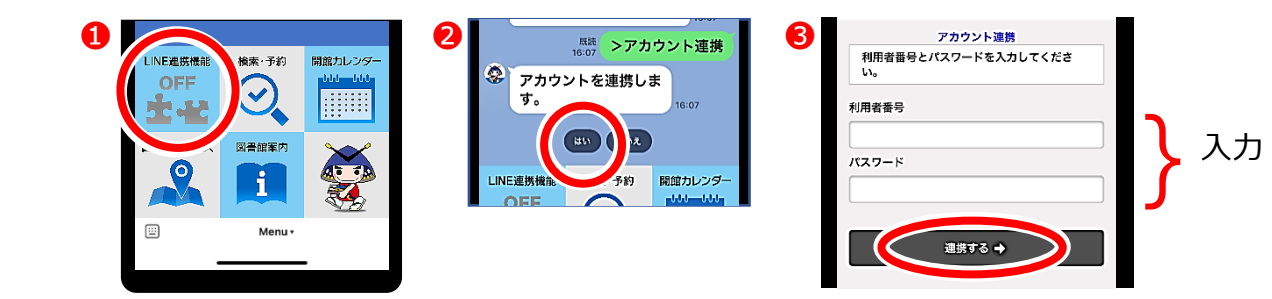

❹ 画面が変わり「LINE と知識の森嵐山町立図書館を連携しました」が表示され連携完 了となります。トーク画面には「アカウント連携が完了しました」と通知されます。

#### **【※ご注意】**

LINE 連携機能を ON にすると「貸出レシート」と「予約割当メール」は自動的に LINE 通知に切り替わります。従来通りの紙レシートや E メールをご希望の方は、個別に設定 を解除することができます(【機能編】を参照)。